# フリーソフト(PDF 依成と編集・加エ)

# ≪2011 (H23). 1.23 パソ救勉強会≫

2010(H22).12.17. *T.Ogawa*

PDF(f<sup>ort</sup>able Document Format)は、1993 年にアドビ・システムズ社が開発した電子書類のフ ァイルフォーマットであり、閲覧ソフトのAdobe Readerを無償公開したことで急速に普及した。この PDF は 2008 年に ISO 3200-1 として国際標準に制定された。

しかし、PDF 作成ソフト Adobe Acrobat が高価(数万円)であったため、安価な PDF 作成ソフト が出回る近年まで一般ユーザが PDF を作ることは稀であった。

2007 年春にリリースされた Office 2007(Word 2007、Excel 2007 等)に PDF 作成機能が追加され たので PDF を手軽に作成できるようになり、個人が PDF を作成するようになった。しかし PDF に手 を加える(テキストと図形の挿入、分割・結合・抽出等)ことは、まだまだ別世界の感がある。

勉強会では、フリーソフトを用いて、①Office 2003 以前の Office で PDF を作成する、②PDF にテ キストや図形を入力する、③複数の PDF を結合する、PDF を複数の PDF に分割する、PDF から目的 のページを抽出する等を行う方法を勉強する。ここで使用するフリーソフトは、XP 、Vista 、7 で動 くとされているものから選択した。

# 目次

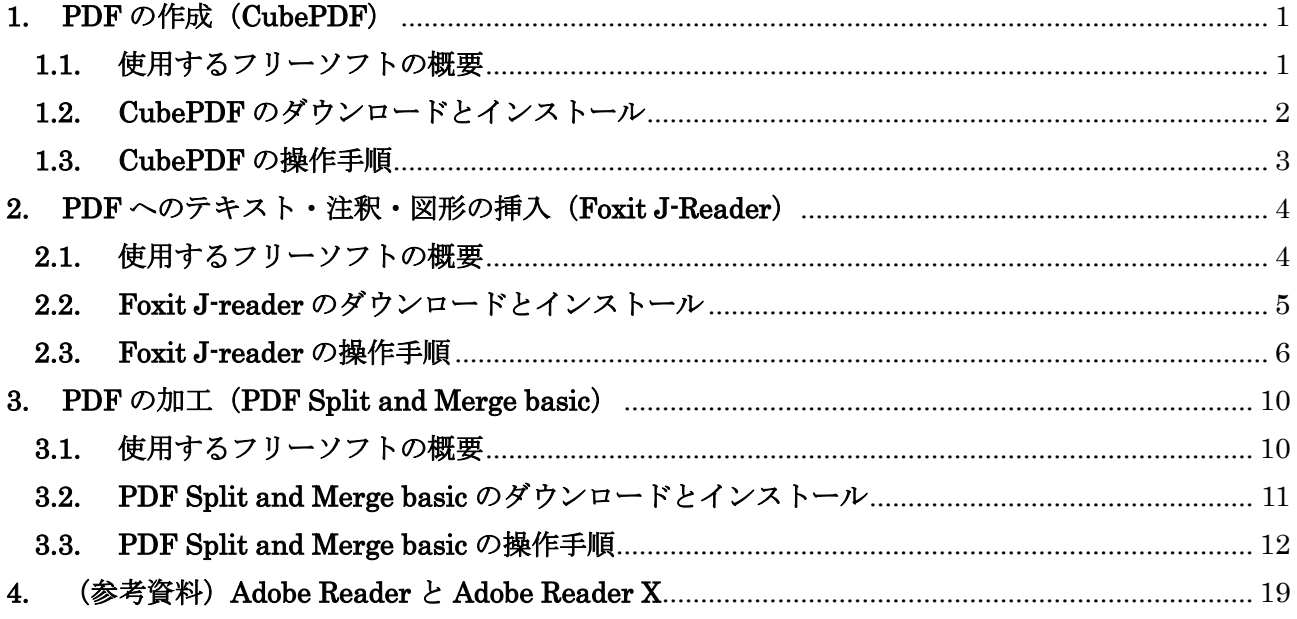

# <span id="page-1-0"></span>1. PDF の作成 (CubePDF)

Office 2007 以降の Office は、[名前を付けて保存] 機能で [ファイルの種類] を「pdf (\*.pdf)」 に指定して保存を行うことで、作成した Word、Excel、Power Point 等の Office ファイルを PDF ファイルに変換して保存できるようになり、簡単に PDF ファイルを作れるようになった。

しかし、Office 2003 以前の Office は、このような機能がないため、Office 単独では PDF ファイル を作成できない。

ここで紹介するフリーソフトのCubePDFは、仮想プリンタとして印刷データを受け取り PDF フ ァイルに変換し保存するものであり、印刷機能を持つ Office 以外のソフトの印刷データからも簡単 に PDF ファイルを作成できる。

# <span id="page-1-1"></span>**1.1.** 使用するフリーソフトの概要

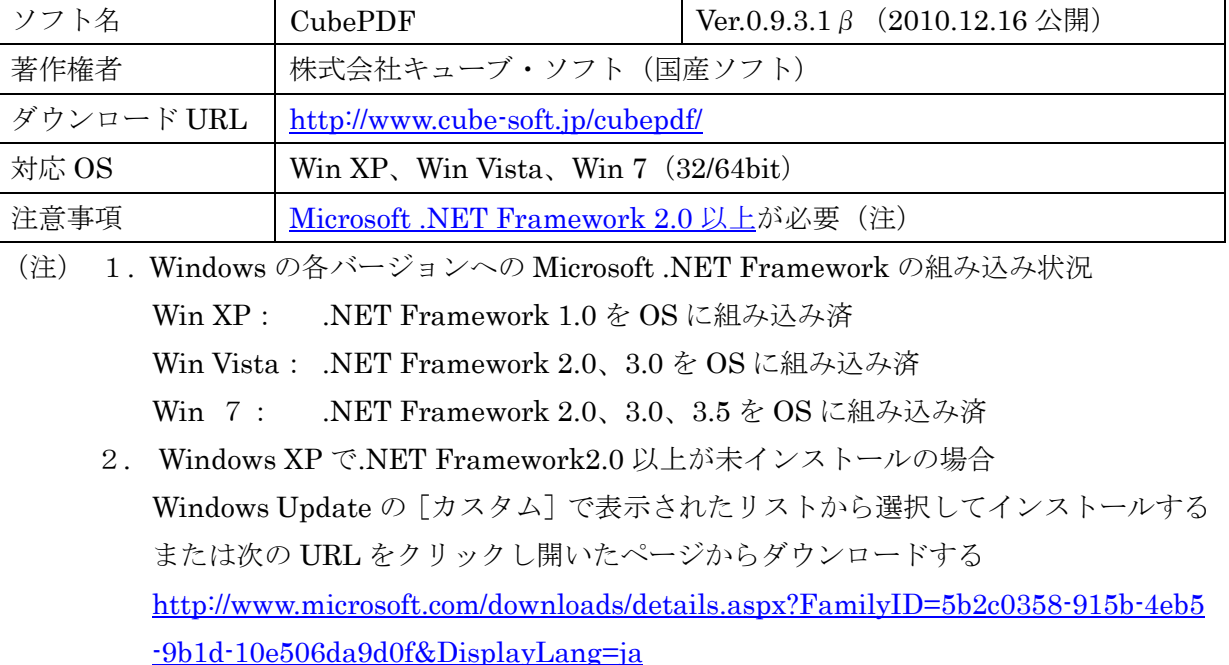

#### 【使用するプログラム】

#### 特徴と機能概要

#### ① 仮想プリンタ機能

- ・ プリンタとして指定された CubePDF は、仮想プリンタとして印刷データを受け取り、そのデー タを PDF ファイルに変換し指定したフォルダに保存する。
- ・ 変換対象のファイルは、Word、Excel、Power Point などの他、印刷機能を持つアプリケーショ ンであれば、その印刷データを PDF ファイルに変更し保存することができる。
- · 印刷データを PDF 以外 (JPEG、PNG、BMP、TIFF 等)のファイル形式に変換し保存するこ ともできる。

#### ② 既存 PDF ファイルへの結合機能

・ 出力ファイルとして既存の PDF ファイルを指定した場合は、 [先頭に結合]を指示すると既存 PDF ファイルの前に変換した PDF データを結合し、 [末尾に結合]を指示すると既存 PDF ファイルの後ろに変換した PDF データを結合する。

- ③ セキュリティ機能
- ・ ファイルを開く、ファイルを印刷する、テキストや画像をコピーするにパスワードを設定して、 セキュリティを保護することができる。

#### ④ フォントの埋め込み機能

・ PDF ファイルにフォントを埋め込むことができるので(既定)、そのフォントを持たない PC で も表示できる PDF が作れる。

# <span id="page-2-0"></span>**1.2. CubePDF** のダウンロードとインストール

#### 1.2.1. CubePDF のダウンロード

Cube PDF のダウンロードサイトの URL は次のとおりである。

<http://www.cube-soft.jp/cubepdf/>

【手順】

- ① I.E.のアドレスバーに前記の URL を入力して ダウンロードページに移動する
- ② [無料ダウンロード]をクリックするとセキュリ ティ警告が表示される
- ③ セキュリティ警告をクリックした後、 表示されたメニューの「ファイルのダウンロード] をクリックし[ファイルのダウンロード]画面を 表示する
- ④ [保存]をクリックして、[名前を付けて保存]画面を表示する
- ⑤ デスクトップに「CubePDF」フォルダを作成しそのフォルダを指定した後、 [保存]をクリックしてプログラム(cubepdf-0.9.3.1b.exe)をダウンロードする
- ⑥ ダウンロードが[完了]したら、[閉じる]をクリックしてダウンロードを終了する

#### 1.2.2. CubePDF のインストール

- ① [CubePDF]フォルダ内の「cubepdf-0.9.3.1b.exe」をダブルクリックすると、[セキュリティ警告] 画面が表示される
- ② [実行]をクリックすると、[アカウント制御]画 面が表示される
- ③ [はい]をクリックして[Cube PDF セットアッ プ]処理を始めると、 [Cube PDF ウィザードの開始]画面を表示する
- ④ [次へ]をクリックして[使用許諾契約書同意] 画面に進む
- ⑤ [同意する]ボタンをオンにした後、 [次へ]をクリックして[インストール先の指定]

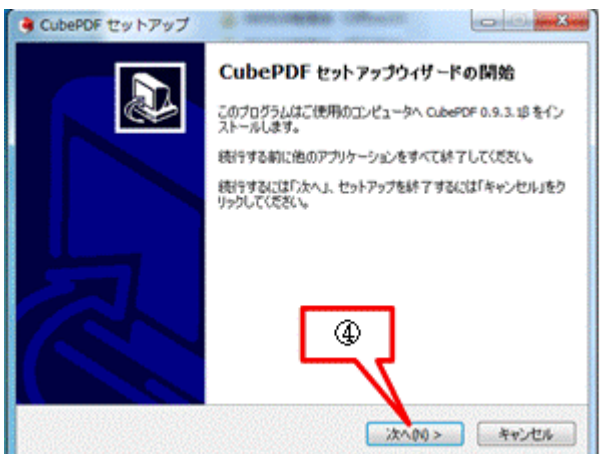

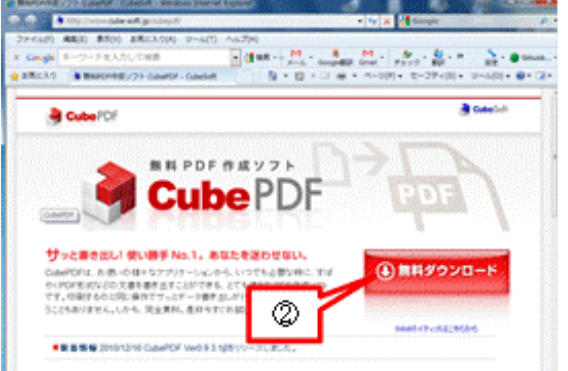

画面に進む

- ⑥ [次へ]をクリックして[プログラムグループの指定]画面に進む
- ⑦ [次へ]をクリックして[Cube Toolbar をインストールする]画面に進む
- ⑧ [利用承諾に同意してインストールする]の✓を外した後、 「次へ]をクリックして「インストール準備完了」画面に進む
- ⑨ [インストール]をクリックしてインストールを実行する
- ⑩ インストールが完了すると、[CubePDF セットアップウィザードの完了]画面を表示する
- ⑪ [完了]をクリックして[Cube PDF セットアップ]画面を閉じる
- ⑫ Adobe Reader が自動的に起動して[Cube PDF ユーザーズマニュアル]が表示されるので、必要に 応じて印刷する。

## <span id="page-3-0"></span>**1.3. CubePDF** の操作手順

ここでは、[CubePDF]を用いて、Word ファイルを PDF に変換し保存する手順について説明す る。

ここでは変換対象データとして、Word 2003 の「101228 PDF 勉強用サンプルデータ.doc 」を使 用する。

[手順]

- ① Word を起動した後、Word から変換対象ファイル(例: 101228 PDF 勉強用サンプルデータ.doc )を開く
- ② [ファイル]→ [印刷]をクリックして [印刷] 画面に切り 替える
- ③ [プリンタ]の▼をクリックして表示させたプリンタ一覧か ら「CubePDF]を選択する
- ④ [印刷]をクリックすると[CubePDF]が起動されて、 [CubePDF]画面を表示する
- ⑤ [出力ファイル]欄の<sup>〔…〕</sup>(参照)をクリックして [名前を付けて変更]画面を表示する (注) 既定の保存先は「ドキュメント]
- ⑥ 必要に応じて、保存先を変更する
- ⑦ 必要に応じて、ファイル名を変更する
- ⑧ [保存]をクリックして[CubePDF]画面に戻 る

⑨ PDF にパスワード(PDF の表示、印刷・コピー 等の許可)を設定する場合は、 「セキュリティ]タブをクリックして切り替え た画面の該当項目に✓を付けた後、パスワード を入力する (注) 既定ではパスワードは設定されていない

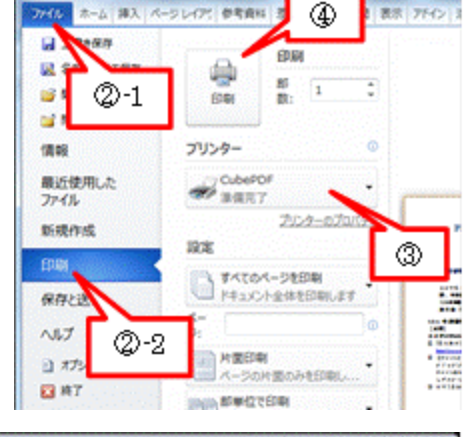

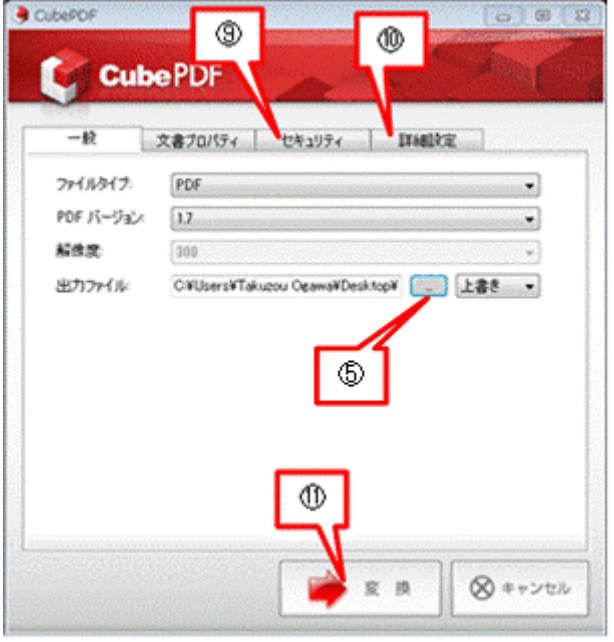

- ⑩ PDF ファイルの圧縮、フォントの埋め込み等を変更する場合は、 [詳細設定]タブをクリックして切り替えた画面で、必要な変更を行う (注)既定では[フォントの埋め込み]を設定
- ⑪ [変更]をクリックして PDF ファイルに変換し保存する
- ⑫ 保存が終了すると Adobe Reader が自動的に起動されて PDF が表示されるので、確認した後に終 了する

# <span id="page-4-0"></span>2. PDF へのテキスト・注釈・図形の挿入(Foxit J-Reader)

PDF が普及した現在は、申請書や申込書が PDF ファイルとしてネット上で配布されるようになっ てきた。これは PDF ファイルが国際規格になり、PDF ファイルを表示・印刷するフリーソフトの Adobe Reader がインストールされた PC が普及したからである。

しかし、PDF 規格で定められたインタラクティブフォーム(記入枠内にテキスト等の入力ができる 形式)PDF が皆無に近いため、受け取った PDF ファイルを印刷し、それに手書きで必要事項を記 入した後、ファックスあるいは郵送で送り返しているのが現状である。

ここで紹介するフリーソフトのFoxit J -Readerは、PDF ファイルを高速で閲覧するソフトであ るが、その他の機能として表示した PDF ファイルにテキストを入力したり、図形(例:✓、○) を描いたりすることができる。

# <span id="page-4-1"></span>**2.1.** 使用するフリーソフトの概要

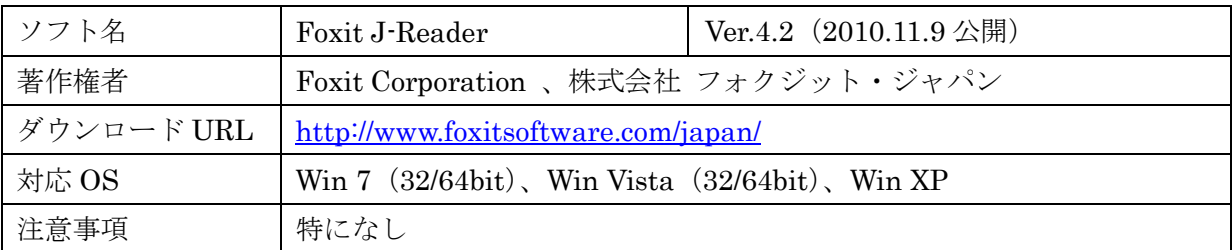

## 【使用するプログラム】

#### 特徴と機能概要

#### ① 高速・安全な PDF ビューワー機能

- ・ 「Foxit J-Reader」は、PDF を表示・印刷するための高速で高機能な PDF ビューワーである。
- ・ 悪意のある PDF ファイルからユーザを保護するため、PDF 閲覧に 5 段階のセキュリティが 設定できるので安全性が高い。

#### ② フォームへの記入機能

・ パソコン入力ができるインタラクティブフォームの PDF ファイルに対しては、自動検出した記 入枠にテキスト等を直接入力できる。

- (注)インタラクティブフォーム PDF は、受け取り側がテキスト等を入力できる形式の PDF を いう。語源はinteractive(相互に作用する)であり、IT 関連では双方向的なコミュニケ ーションが存在する形式のファイル形式を指す。
- ・ 大半の PDF ファイルはパソコン入力ができないノンインタラクティブフォームであるが、 「Foxit J-Reader」のタイプライタツール機能を用いてテキストを入力することができる。
	- (注)1. ノンインタラクティブフォーム PDF は、受け取り側がテキスト等を入力できない 形式の PDF をいう。
		- 2. Adobe Reader X (2010.11.19 公開)にはこの機能がない。

#### ③ コメントの貼り付けその他の機能

・ コメントツール機能を用いて、PDF ファイルにコメント、付箋、図形(円・矢印・線・四角形 等)、下線・取り消し線・蛍光ペン等を挿入することができる。

(注) Adobe Reader X(2010.11.19 公開)にこれに類似した機能が追加された。

勉強会では、図形描画ツールの多角形線で項目に✓(チェック)を付け、テキストを○(楕円) で囲む機能を使用する

# <span id="page-5-0"></span>**2.2. Foxit J-reader** のダウンロードとインストール

#### 2.2.1. ダウンロード

Foxit J-Reader 4.2 のダウンロードサイトの URL は次のとおりである。

<http://www.foxitsoftware.com/japan/products/reader/downloads.php>

- ① I.E.のアドレスバーに前記の URL を入力 してダウンロードページに移動する
- ② メールアドレスを入力した後、 [今すぐダウンロード]をクリックする と、セキュリティ警告が表示される
- ③ セキュリティ警告をクリックした後、 表示されたメニューの「ファイルのダウ ンロード]をクリックして[ファイルの ダウンロード]画面を表示する
- ④ [保存]をクリックして[名前を付けて 保存]画面を表示する

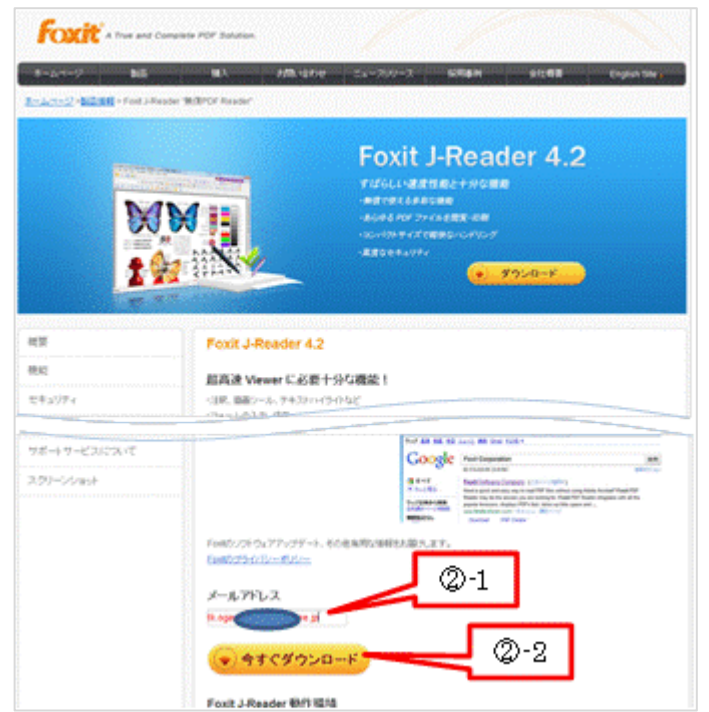

- ⑤ デスクトップに「Foxit J-Reader」フォルダを作成しそのフォルダを指定した後、 [保存]をクリックしてプログラム (FoxitReader42\_jp.zip) をダウンロードする
- ⑥ ダウンロードが[完了]したら、[閉じる]をクリックしてダウンロードを終了する

## 2.2.2. インストール

【手順】

#### \*\*ダウンロードファイルの解凍\*\*

- ① ダウンロードした「FoxitReader42\_jp.zip」をダブルクリックすると、[アカウント制御]画面が表 示される
- ② [はい]をクリックして ZIP ファイルを解凍すると、自動的に[FoxitJ-Reader42]フォルダが作 られ、「Foxit J-Reader Setup.exe」と「お読みください.txt」が展開される

Foxt J-Reader インストールウィザード

A Better PDF Reader

for Windows

#### \*\*インストール\*\*

- ① [FoxitJ-Reader42]フォルダ内の「Foxit J-Reader Setup.exe」をダブルクリックする と、[アカウント制御]画面が表示される
- ② [はい]をクリックすると、[Foxit J-Reader インストールウィザード]が起動して、「セッ トアップへようこそ]画面が表示させる
- ③ [次へ]をクリックし[ライセンス条項の確 認]画面を表示する
- ④ […同意する]に✓を付けた後、 「次へ]をクリックして「インストールタイプの選択]画面を表示する
- ⑤ [すべての設定にデフォルトを使用(推奨)]を選択した後、 「次へ]をクリックして「トラストマネージャ]画面を表示する
- ⑥ [セーフ読み込みを実行]に✓が付いていることを確認した後、 [次へ]をクリックして [インストール]画面を表示する
- ⑦ [インストール]をクリックしてインス トールを実行する
- ⑧ インストールが終了すると、[セットアッ プを完了しました]画面を表示する
- ⑨ [Foxit J-Reader を実行]と[Foxit J-Reader を既定の PDF リーダに設定] の✓を外した後、 [完了]をクリックしてインストールを 終了する

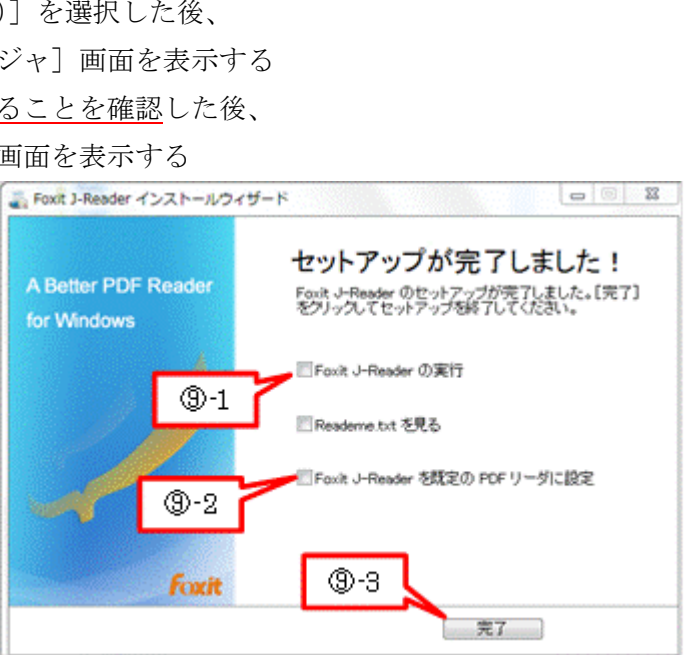

# <span id="page-6-0"></span>**2.3. Foxit J-reader** の操作手順

ここでは [Foxit J-Reader] を用いて、申込書の記入枠に必要事項(テキスト)を入力する手順、 申込書の項目に印を付ける(チェック枠に√を付ける、テキストを○で囲む)手順について説明 する。

申込書のサンプルとして1章〔PDFの作成〕で作成した[101228 PDF勉強用サンプルデータ.pdf] を使用する。

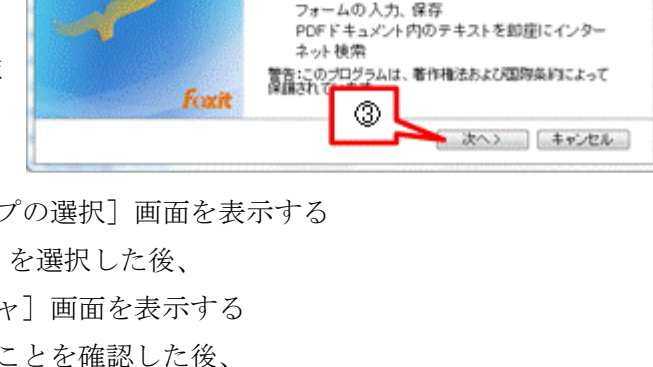

セットアップへようこそ

**Foxit J-Reader** 超高速Viewerに必要十分な機能! 注釈、描画ツール、テキストハイライトなど

:ットアップはご使用のコンピュータに Foxit J-Reader<br>ストールします。確認するには[次へ]をクリックしてく

 $\begin{array}{c|c|c|c|c|c} \hline \multicolumn{3}{c|}{\mathbf{a}} & \multicolumn{3}{c|}{\mathbf{a}} \\ \hline \multicolumn{3}{c|}{\mathbf{a}} & \multicolumn{3}{c|}{\mathbf{a}} \\ \hline \multicolumn{3}{c|}{\mathbf{a}} & \multicolumn{3}{c|}{\mathbf{a}} \\ \hline \multicolumn{3}{c|}{\mathbf{a}} & \multicolumn{3}{c|}{\mathbf{a}} \\ \hline \multicolumn{3}{c|}{\mathbf{a}} & \multicolumn{3}{c|}{\mathbf{a}} \\ \hline \multicolumn{3}{c|}{\mathbf{a$ 

# 2.3.1. 申請書類へのテキストの入力

【手順】

#### \* \* Foxit J-Reader で PDF を開く \* \*

- ① [Foxit J-Reader]を起動する
- ② [ファイル]→[開く]をクリックし [ファイルを開く]画面を表示する
- ③ サンプルの PDF ファイル (例:101228 PDF 勉強用サンプルデ ータ.pdf)をダブルクリックして開く

#### \*\*PDF へのテキスト入力\*\*

- ① スライダをドラッグしテキストや 図形を挿入するページ(例: 2 ページ 目)を表示させる
- ② ツールバーの (タイプライタツール) をクリックして[フォーマット]ツー ルバーを表示する

(注)[フォーマット]ツールバーは、 Word の「書式設定]ツールバーに 相当

③ ツールバーの△ (テキストの色)をク リックして色パレットを表示し、 黒色に変更する

(注)テキストの色の初期値は青色

- ④ ツールバーの[フォント]の▼をクリ ックしてフォント一覧を表示し、 [MS 明朝]を選択する
- ⑤ それぞれのテキスト入力位置をクリッ クしてカーソルを表示した後、テキス トを入力する

#### [ご住所]欄への記入例

 $(5.1 \sim 5.7 : 5)$ ,  $[7]$ ,  $[4]$  $\lceil 0 \rfloor$ ,  $\lceil 0 \rfloor$ ,  $\lceil 3 \rfloor$ ,  $\lceil 6 \rfloor$ , ⑤-8、⑤-9:「大阪」、「大東」、 ⑤-10: 「末広町 1-13」

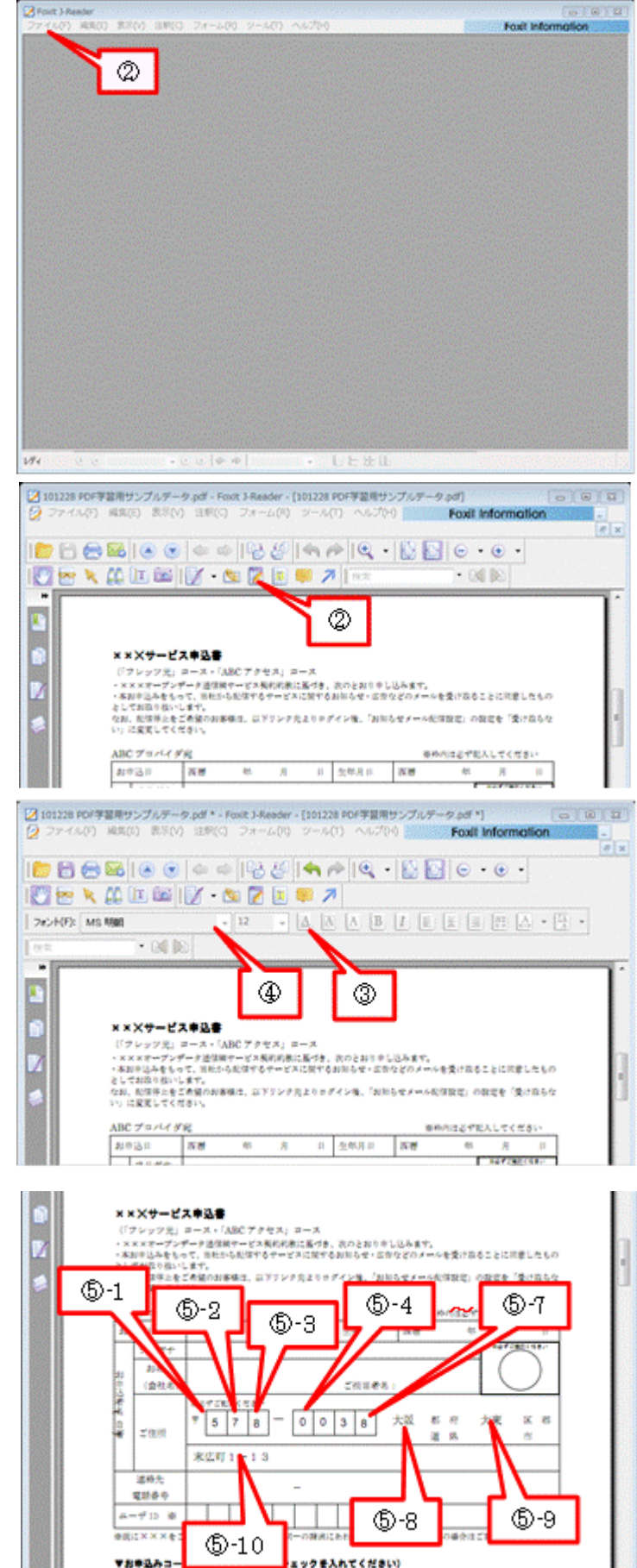

- ⑥ 以下、同様にして必要事項を入力する
- ⑦ すべての必要事項へのテキスト入力が 終了した後、 [ファイル]→[名前を付けて保存]を クリックして[名前を付けて保存]画面 を表示する
- ⑧ ファイル名を変更(例:101228 PDF 勉強用サンプルデータ(記入後).pdf ) した後、

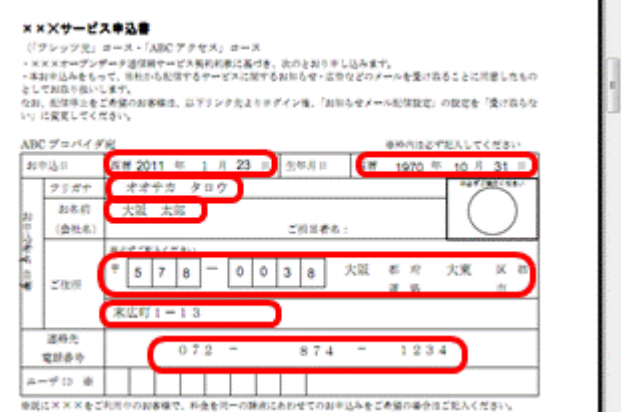

[保存]をクリックして変更後のファイルを保存する

# 2.3.2. 申請書類の項目を選ぶ(文字を○で囲む、項目に√を付ける)

【手順】

## 【描画機能で文字を◯で囲む】

#### \*\*描画機能で◯ を描く\*\*

- ① [注釈]→[描画マークアップツール]→ ● (楕円ツール) クリックしポインタを +に変える
- ② 楕円で囲むテキストの左上から右下にドラ ッグして楕円を描く

(補足)Word と全く同じ方法

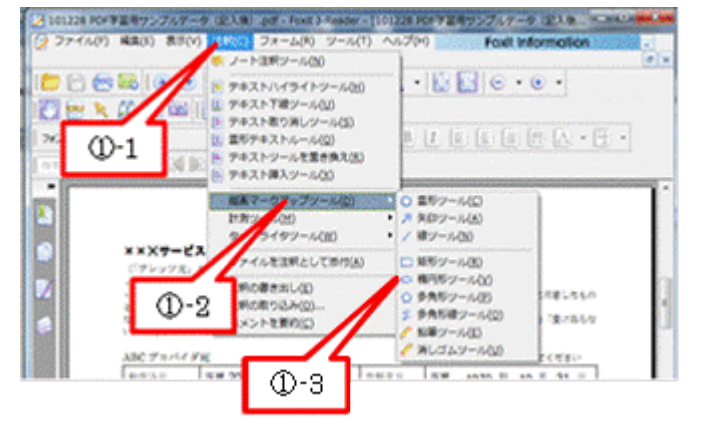

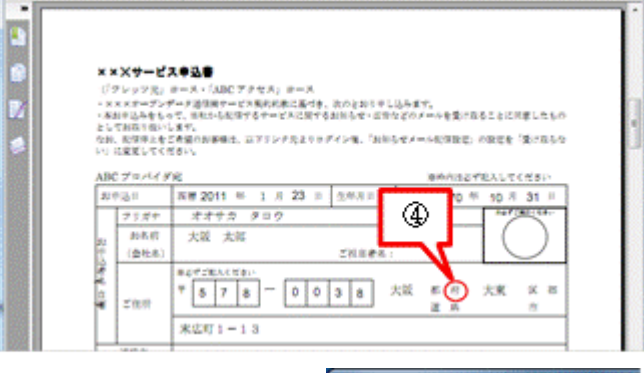

#### \*\*線の色を黒色に変える\*\*

- 3 (チのひらツール)をクリックした後、描いた図形を右クリックし てメニューを表示する
- ④ [プロパティを開く]をクリックして [楕円プロパティ]画面を表示する
- ⑤ [色]をクリックして色パレットを表示する
- ⑥ 目的の色(例:黒色)を選択した後、[閉じる]をクリックして図 形の線の色を変える
	- (注) 線の色の初期値は赤色

メ 中語書サンプル.pdf \* - Foxt 3-Reader - [中語] ク ファイル(F) 編集(E) 表示(V) 注釈(C) 10日西區| 1000|  $\rightarrow \mathbb{R}$  (  $\uparrow$   $\uparrow$   $\uparrow$   $\uparrow$   $\uparrow$   $\uparrow$ ൫

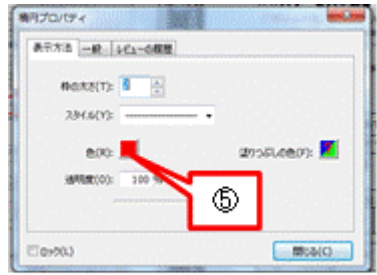

# 【描画機能で 項目の□に✓を付ける】

# \*\*描画機能で √ を描く \*\*

- ① [注釈]→[描画マークアップツール] → 2 (多角形線ツール)クリックしてポイン タを+に変える
- ② 初めに左上をクリックして描画を開始し、次 に谷にあたる中央の下をクリックした後、最 後に右上をダブルクリックして √ を描く (補足) Word の <u>(5</u> (フリーフォーム) と 全く同じ方法

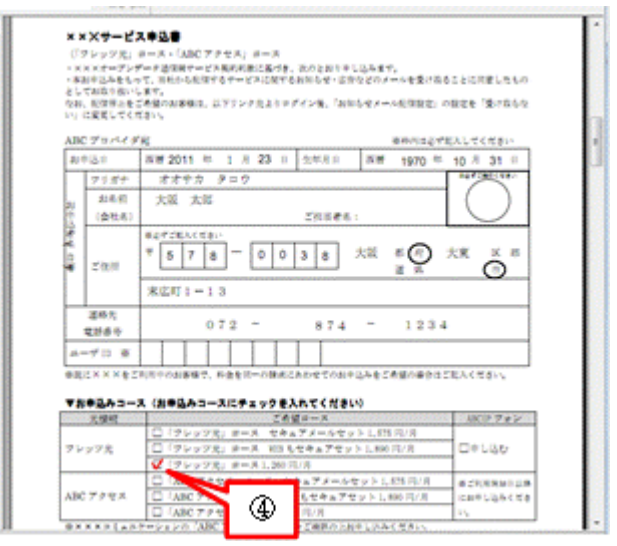

#### \*\*線の色を黒色に変える\*\*

- ③ (手のひらツール)をクリックした後、 描いた図形を右クリックしてメニューを表示する
- ④ [プロパティを開く]をクリックして[折れ線プロパティ]画面を表示する
- ⑤ [色]をクリックして色パレットを表示する
- ⑥ 目的の色(例:黒色)を選択した後、[閉じる]をクリックして図形の線の色を変える

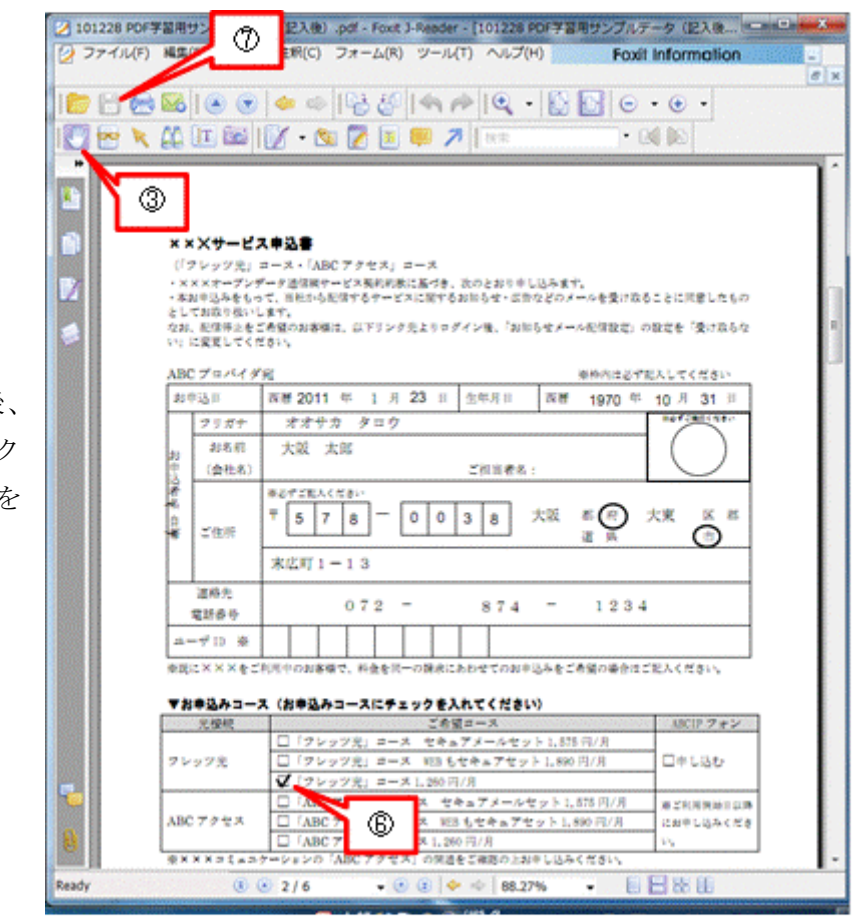

⑦ すべての図形描画が終了し後、 日 (上書き保存) をクリック して記入後の PDF ファイル? 保存する

# <span id="page-10-0"></span>3. PDF の加工(PDF Split and Merge basic)

PC にフリーソフトの Adobe Reader が入っていれば、PDF ファイルの表示や印刷ができるが、 PDF ファイルの加工(結合、分割、抽出、回転、並べ替え等)はできない。 ここで使用するフリーソフトの PDF Split and Merge basic(略称、PDFsam)は、PDF ファイ ルの結合、PDF ファイルの分割、PDF の加工(ページの回転、ページの削除、ページの並び替 え等)ができる。また、PDF ファイルにパスワードを設定あるいは解除することができる。

# <span id="page-10-1"></span>**3.1.** 使用するフリーソフトの概要

#### 【使用するプログラム】

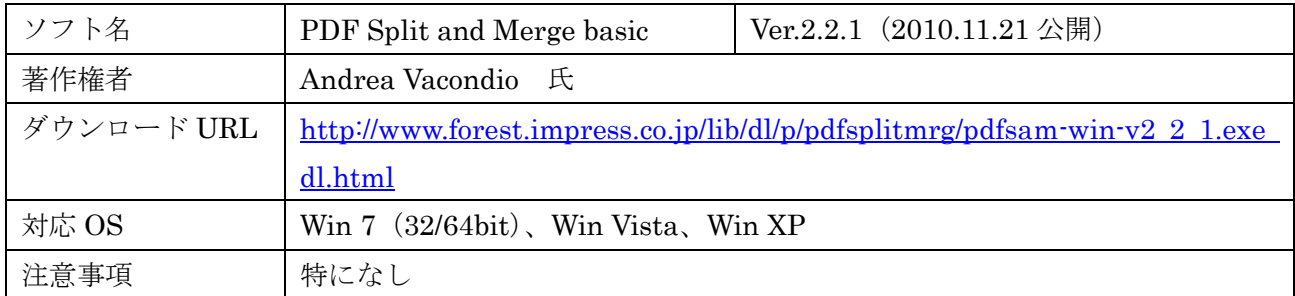

## 特徴と機能概要

PDF Split and Merge basic basic の機能は、

6 種類の Plugins(プラグイン:画面左側に表示したメニ ューをこう呼んでいる)で構成されている。 このプラグイン(メニュー)をクリックして画面を切り替 え目的の加工を行う。

よく使うものだけ日本語化されているのはご愛嬌!

- ① Alternate Mix(ページを交互に混合)
- 2個の PDF ファイルのページを交互に混ぜ合わせる
- 2 Rotate (ページを回転)
- ・ 複数の PDF ファイルの全ページを回転する
- ・ 回転角度は、90°、180°、270°が指定できる
- ・ 回転対象ページは、All(ファイル内の全ページ)、EVEN(同偶数ページ)、ODD(同奇数ペ ージ)が指定できる
- 3 Visual document composer (視覚的に文書を構成変更)
- (4)の Visual reorder と 6)のマージ/抽出を組み合わせたような機能
- ・ 複数の PDF ファイル内のページの縮小版を見ながら、任意のページを選択して 1 個の PDF フ ァイルに結合する
- ・ 結合するページを回転、移動することができる
- ④ Visual reorder(視覚的に再整理)・・・3.3.4 項で説明する
- ・ PDF ファイル内のページの縮小版を見ながら、任意のページを回転、削除、移動して PDF フ ァイルを加工する

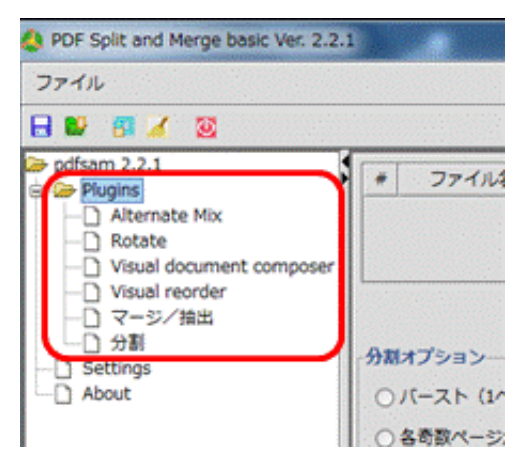

- ⑤ マージ/抽出(Merge/Extract)・・・マージを 3.3.2 項、抽出を 3.3.4 項で説明する
- ・ 複数の PDF ファイルを結合して 1 個の PDF ファイルを作る
- ・ FDF ファイルのページを抽出し 1 個の PDF ファイルを作る
- ⑥ 分割(Split)・・・3.3.1 項で説明する
- ・ PDF ファイルを分割して複数の PDF ファイルを作る
- ・ 分割方法には、ページ単位の分割、指定ページの次から 2 分割、ページ数単位の分割、サイズ 単位の分割がある

# <span id="page-11-0"></span>**3.2. PDF Split and Merge basic** のダウンロードとインストール

#### 3.2.1. ダウンロード

PDF Split and Merge basic のダウンロードサイトの URL は次のとおりである。 [http://www.forest.impress.co.jp/lib/dl/p/pdfsplitmrg/pdfsam-win-v2\\_2\\_1.exe\\_dl.html](http://www.forest.impress.co.jp/lib/dl/p/pdfsplitmrg/pdfsam-win-v2_2_1.exe_dl.html)

#### 【手順】

- ① I.E.のアドレスバーに前記の URL を入 力してダウンロードページに移動する
- ② [pdfsam-win-v2\_2\_1.exe ]をクリック すると、[セキュリティの警告]画面を表 示する
- ③ [保存]をクリックして[名前を付けて 保存]画面を表示する
- ④ デスクトップに「PDF Split and Merge」フォルダを作成しそのフォルダを指定した後、 「保存]をクリックしてプログラム (pdfsam-win-v2\_2\_1.exe) をダウンロードする
- ⑤ ダウンロードが[完了]したら、[閉じる]をクリックしてダウンロードを終了する
- ⑥ ☓で I.E.を終了する

#### 3.2.2. インストール

- ① [PDF Split and Merge]フォルダ内の「pdfsam-win-v2\_2\_1.exe」をダブルクリックすると、 [ユーザーアカウント制御]画面が表示される
- ② [はい]をクリックすると、 [Installer Language (インストール言語)] 画面を表示 する
- ③ [Japanese(日本語)]であることを確認した後 [OK]をクリックして[pdfsam セットアップウィザー ドへようこそ]画面を表示する

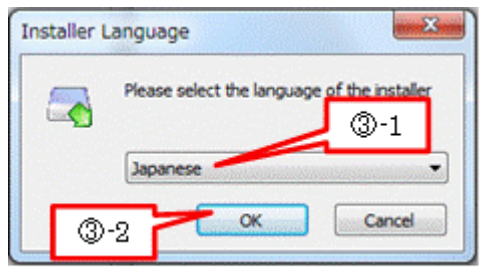

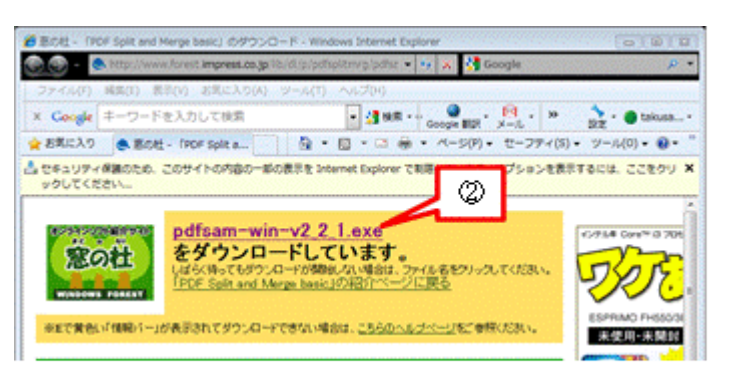

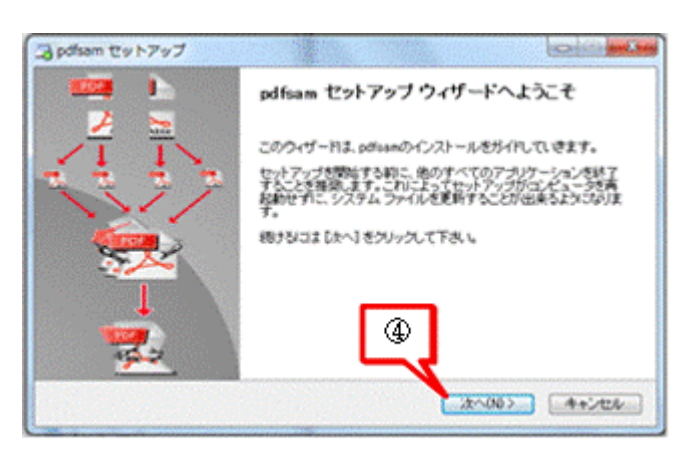

- ④ [次へ]をクリックして[ライセンス契約書] 画面に進む
- ⑤ [同意する]をクリックして[Choose Installation Options(インストールオプションの選択)] 画面に進む・・・英語のライセンス条件を翻訳して確認しなかった (ダメかな?)
- ⑥ [次へ]をクリックして[インストール先の選択]画面に進む
- ⑦ [次へ]をクリックして[スタートメニューフォルダの選択]画面に進む
- ⑧ [インストール]をクリックしてインストールを実行する
- ⑨ インストールが完了すると、[インストールの完了]画面が表示される
- ⑩ [次へ]をクリックして[pdfsam セットアップウィザード完了]画面に進む
- ⑪ [完了]をクリックして画面を閉じる

# <span id="page-12-0"></span>**3.3. PDF Split and Merge basic** の操作手順

PDF Split and Merge basic は、多くの機能を持つ PDF ファイルの加工ソフトであるが、勉強会 では、3.3.1 項で〔PDF ファイルの分割〕、3.3.2 項で〔PDF ファイルの結合〕、3.3.3 項で〔PDF ファイルからのページ抽出〕、3.3.4 項で〔PDF のページ再整理〕について説明する。

#### 3.3.1. PDF ファイルの分割

PDF Split and Merge basic での PDF ファイルの分割には、多くのバリエーション(1頁単位の分 割、指定ページの次から 2 分割、ページ数単位の分割、サイズ単位の分割等)がある。ここでは、 サンプルの PDF ファイルを 2 ページ目までと残りのページに 2 分割する例を説明する

ここでは分割対象のファイルとして、2章〔PDF へのテキストと図形の挿入〕で変更し保存した [101228 PDF 勉強用サンプルデータ(記入後).pdf]を使用する。

- ① [スタート]→[PDF Split and Merge] →[pdfsam]をクリックして、 [PDF Split and Merge basic]を起動 する
- ② メニュー(Plugins)の[分割]をクリ ックして「分割]画面に切り替える
- ③ [追加]をクリックして[開く]画面を 表示する

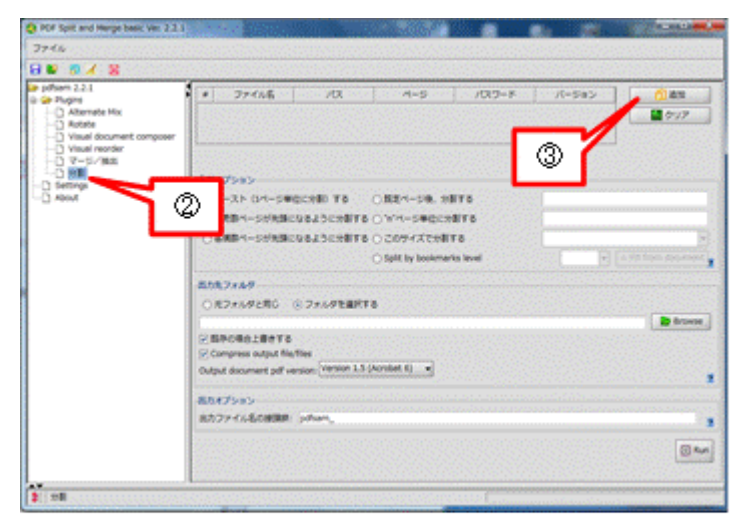

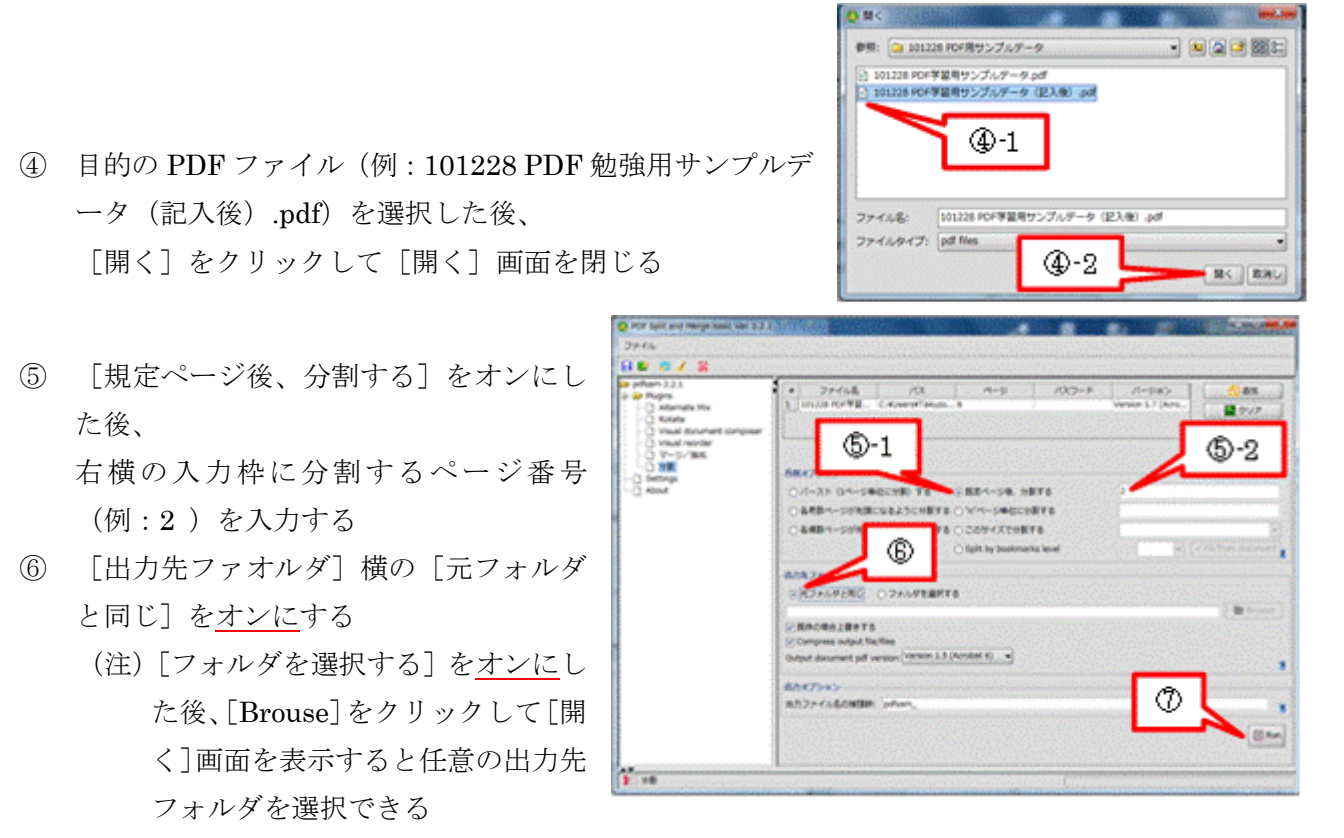

- ⑦ [Run]をクリックして PDF ファイルの分割を実行する
- ⑧ 処理が終了すると、画面の右下に[100%]が表示されるので、×で画面を閉じる

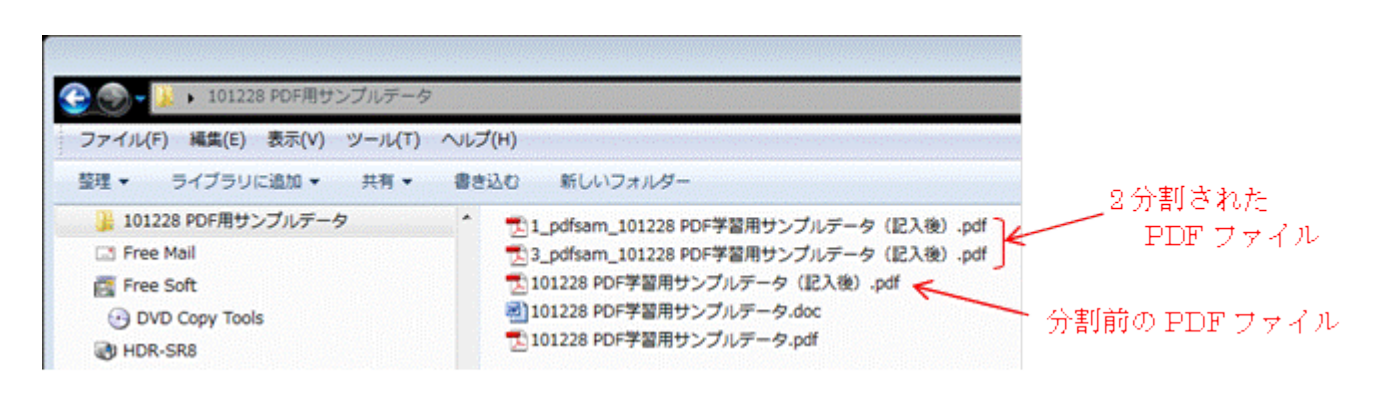

# 3.3.2. PDF ファイルの結合 (マージ)

PDF Split and Merge basic のマージ機能は、複数の PDF ファイルを 1 個の PDF ファイルに結 合する機能であり、抽出機能(PDF ファイルの一部を抽出して PDF ファイルを作る)の画面と 共通である。

ここでは結合対象ファイルとして、3.3.1 項〔PDF ファイルの分割〕で2分割し保存した、 [1 pdfsam PDF ファイル (101228 PDF 学習用サンプルデータ (記入後) .pdf )] と

[3 pdfsam PDF ファイル (101228 PDF 学習用サンプルデータ (記入後) .pdf )] を使用す る。

【手順】

- ① [スタート]→[PDF Split and Merge] →[pdfsam]をクリックして、 [PDF Split and Merge basic]を起動 する
- ② メニュー(Plugins)の[マージ/抽出] をクリックして[マージ/抽出]画面 に切り替える
- ③ [追加]をクリックして[開く]画面 を表示する
- ④ 1 個目の PDF ファイル(例:1\_pdfsam\_101228 PDF 勉強 用サンプルデータ(記入後).pdf)を選択した後、 [開く]をクシックして[開く]画面を閉じる
- ⑤ 手順③~④と同様にして、 2個目の PDF ファイル (例: 3 pdfsam 101228 PDF 勉強 用サンプルデータ(記入後).pdf)を追加する
- ⑥ [出力先ファイル]欄の[Browse]を クリックして[開く]画面を表示する

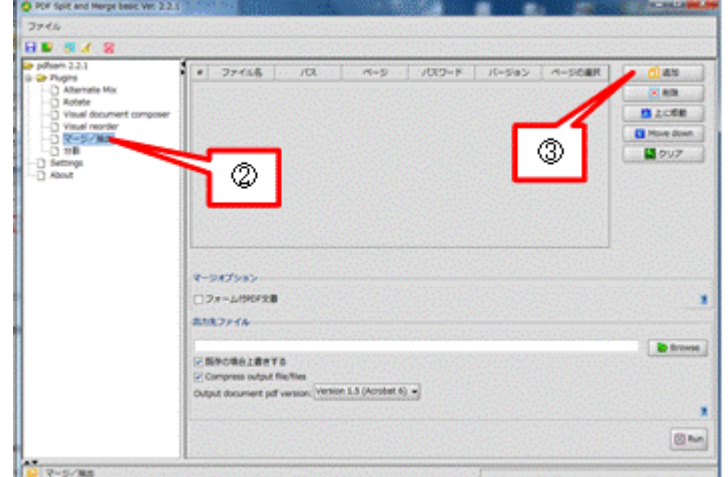

 $\bigoplus -1$ 

n\_101226 PDF学習用サンプルデータ(記入後).pdf<br>n\_101326 PDF学習用サンプルデータ(記入後).pdf

[1\_pthen\_10123140F学習キサンプルデータ (記入車) pt

 $\bigoplus -2$ 

 $\bullet$ **ED 101226 P** 

 $29.018$ ファイルタイプ: pd flex

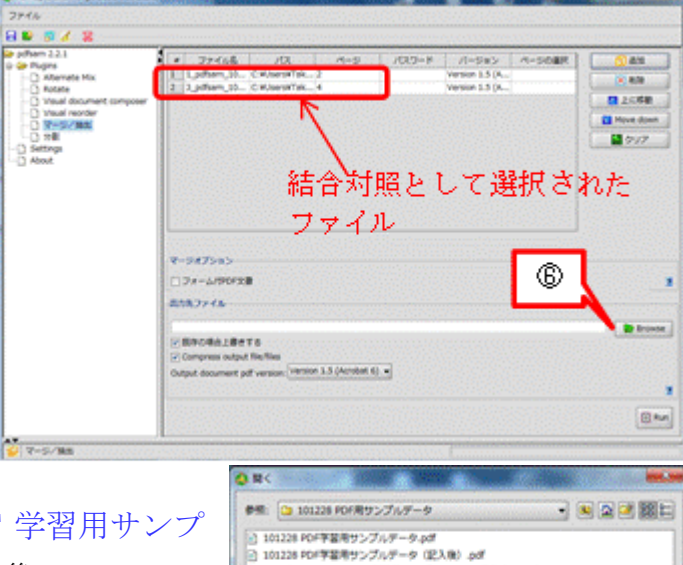

⑦ 結合後のファイル名(例:110123 PDF 学習用サンプ ルデータ (結合後) .pdf) を入力した後、 [開く]をクリックして[開く]画面を閉じると、[出力先 ファイル]欄にパスが表示される

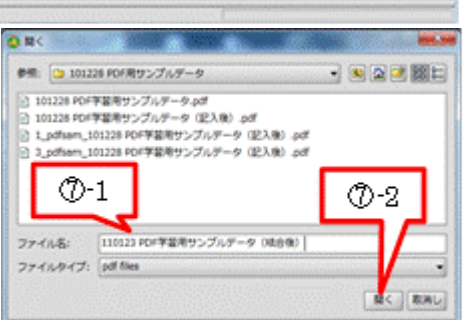

日间空间器口

- ⑧ [既存の場合上書きする]の✓を外す
- ⑨ [Run]をクリックして PDF ファイルの 分割を実行する
- ⑩ 処理が終了すると、画面の右下に[100%] が表示されるので、×で画面を閉じる

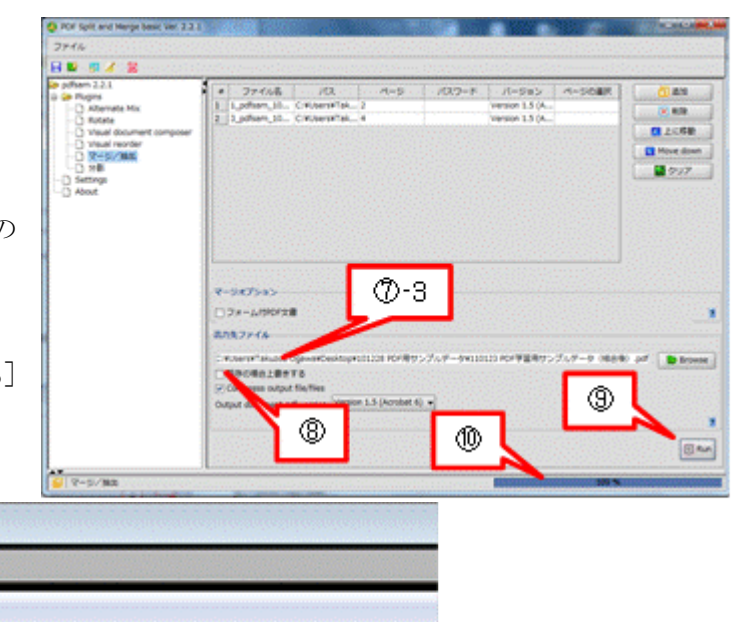

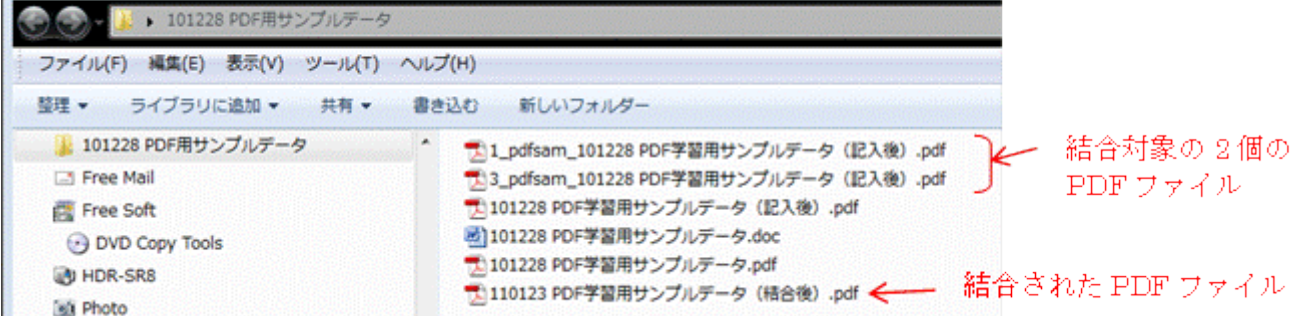

# 3.3.3. PDF ファイルからのページ抽出

PDF Split and Merge basic の抽出機能は、PDF ファイルの一部のページを抽出して PDF ファ イルを作る機能であり、結合機能(複数の PDF ファイルを 1 個の PDF ファイルに結合する) の画面と共通である。

ここでは抽出対象ファイルとして、3.3.2 項〔PDF ファイルの結合〕で結合し保存した「110123 PDF 学習用サンプルデータ(結合後).pdf ]を使用する。

【手順】

- ① [スタート]→[PDF Split and Merge] →[pdfsam]をクリックして [PDF Split and Merge basic]を起動 する
- ② メニュー(Plugins)の[マージ/抽出] をクリックして[マージ/抽出]画面 に切り替える
- ③ [追加]をクリックして[開く]画面 を表示する

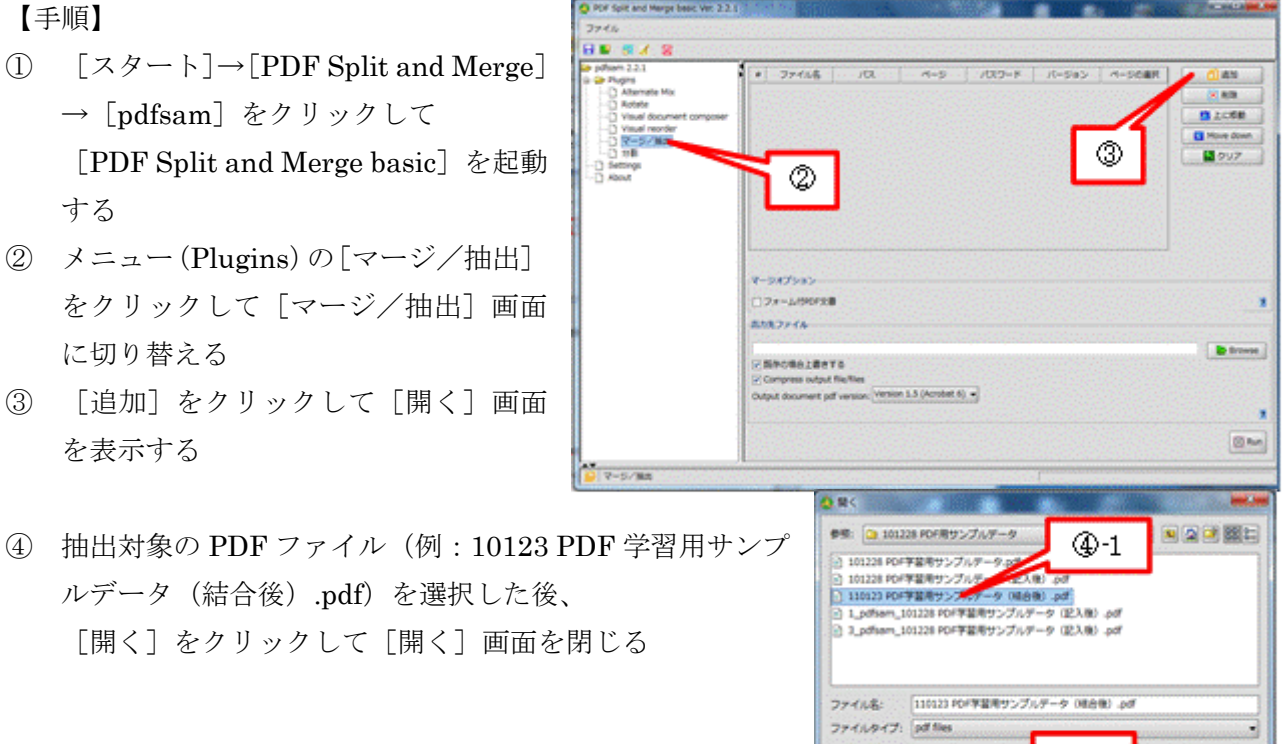

④-2

 $R \subseteq |R$ 

- ⑤ [ページ選択]欄に抽出するページ番号 (例:2 )を入力する
- ⑥ [出力先ファイル]欄の[Browse]を クリックして[開く]画面を表示する

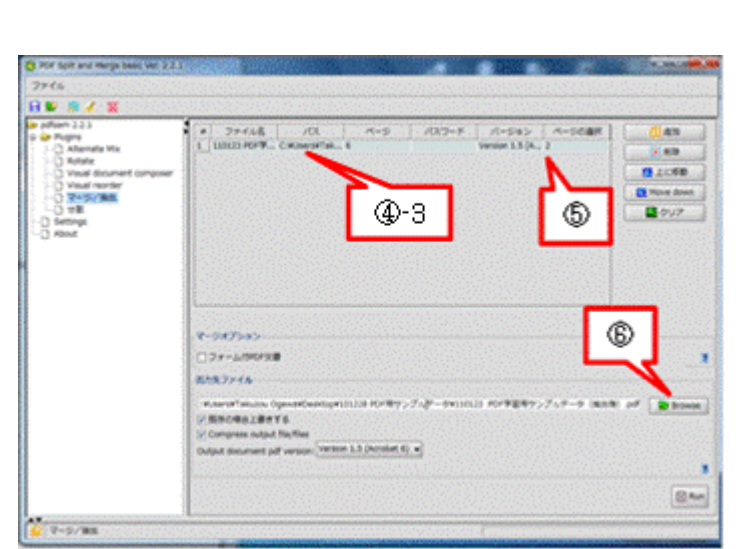

参照: 2 101228 ROF用サンプルデー

◎ 30320 RDF学習用サンプルデータル (0) 311228 PDF予業用サンフルテータ.pdf<br>|① 110123 PDF李基用サンプルテータ(記入後).pdf<br>|② 110123 PDF李基用サンプルテータ(補金後).pdf<br>|③ 1\_pdfsem\_101238 PDF学業用サンプル<u>チータ(I</u>

→ 3\_pdfsem\_301228 PDF字菜用サンプ

 $A = (191)$ 

11000 900学習用サンプルデータ (相当者)

**O-1** 

- 미디어酮터

資産く

 $77468$ ファイルタイプ: pdf files

- ⑦ 抽出後のファイル名(例:110123 PDF 学習用サンプル  $\vec{r}$   $\vec{r}$   $\rightarrow$  (抽出後)  $\text{ndf}$  ) を入力した後、 [開く]をクリックして[開く]画面を閉じると、[出力先 ファイル]欄にパスが表示される
- ⑧ [既存の場合上書きする]の✓を外す
- ⑨ [Run]をクリックして PDF ファイル からのページ抽出を実行する
- ⑩ 処 理 が 終 了 す る と 、 画 面 の 右 下 に [100%]が表示されるので、Xで画面 を閉じる

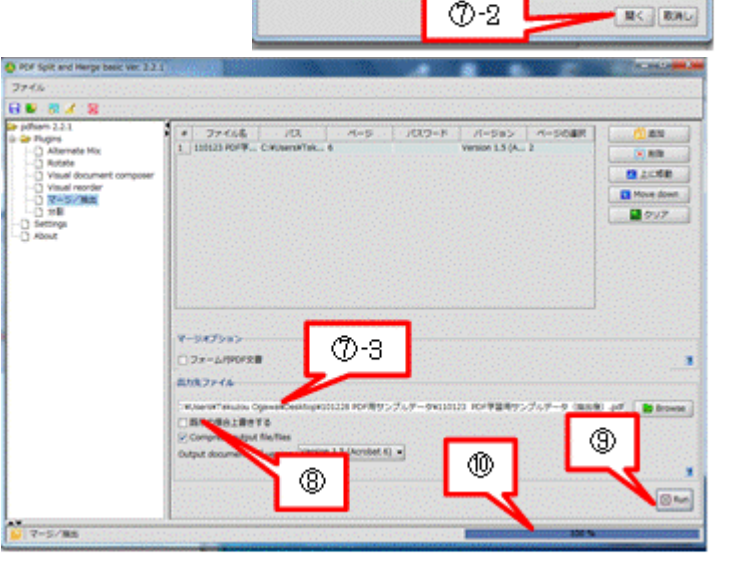

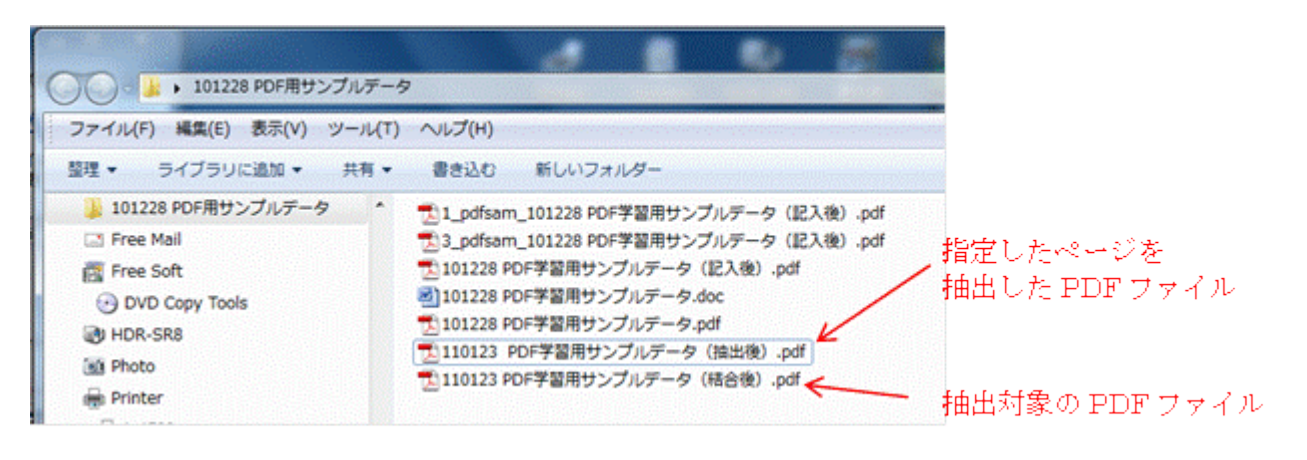

# 3.3.4. PDF のページ再整理(回転・削除・移動)

PDF Split and Merge basic のページ再整理機能として、Visual Reorder(視覚的に再整理)、 Visual document composer (視覚的に文書を構成変更)、Rotate(回転)等がメニュー(プラグ イン)として準備されている。

ここでは、あまり使われないので日本語化されていない Visual Reorder(視覚的に再整理:PDF の縮小版ページを指定して、回転・削除・並べ替える機能)について説明する。

この機能は書類をスキャナで取り込んだ PDF ファイルのページの向きを変えたり、不要なペー ジを削除したり、ページを並べ替えたりするケースなどで使用できる。

ここでは再整理対象ファイルとして、3.3.2 項〔PDF ファイルの結合〕で結合し保存した[110123 PDF 学習用サンプルデータ(結合後).pdf ]を使用する。

```
【手順】
```
#### \*\*ページ再整理の準備\*\*

- $\bigcap$   $[\times$   $\circ$   $\rightarrow$   $[\text{PDF Split}$  and Merge] →[pdfsam]をクリックして、 [PDF Split and Merge basic]を起動 する
- $\emptyset$   $\times = \square$  (Plugins)  $\emptyset$  [Visual Reorder] をクリックして[Visual Reorder]画面 に切り替える
- ③ [Open]をクリックして[開く]画面 を表示する

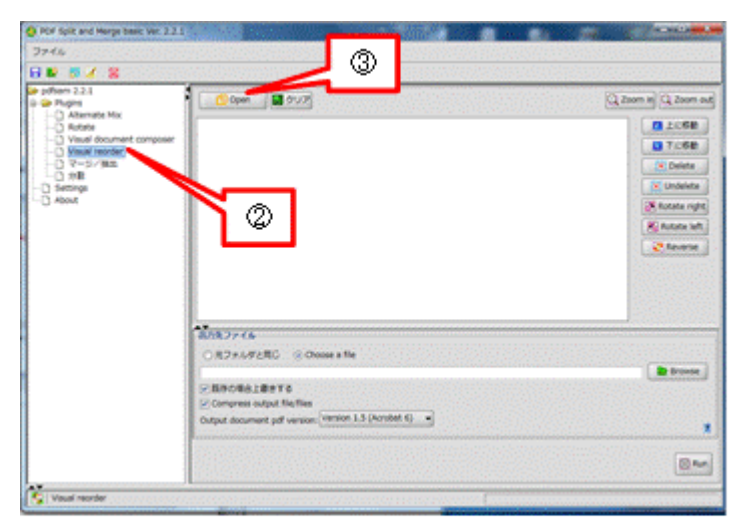

05: 2 10123 FOFRS 2 101239 PDF学習用サンプ

2 101228 PDF学習用号 **STATES DOCTOR** ○ 110123 8 千葉用サンプ 1. odfsem\_101228.PD

 $77488$ 

 $\bigoplus -1$ 

11012190F学習用サンプルデータ (精神等) .p

■製薬サンプル 2 3 Adison ANSSE PRODUCTS AND AN ARTIST AND  $-1222782$ 

- ④ 再整理対象の PDF ファイル(例:110123 PDF 学習用サン プルデータ(結合後).pdf)を選択した後、 「開く]をクリックして「開く]画面を閉じると [Visual Reorder]画面にページ(縮小版)が表示される
- ⑤ [出力先ファイル]欄の[Browse]を クリックして[開く]画面を表示する

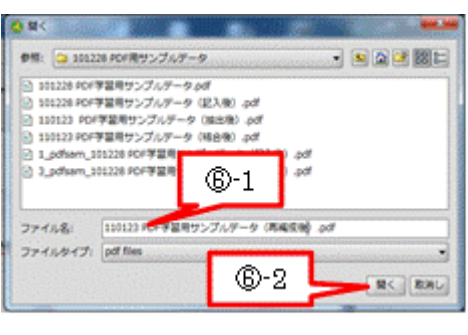

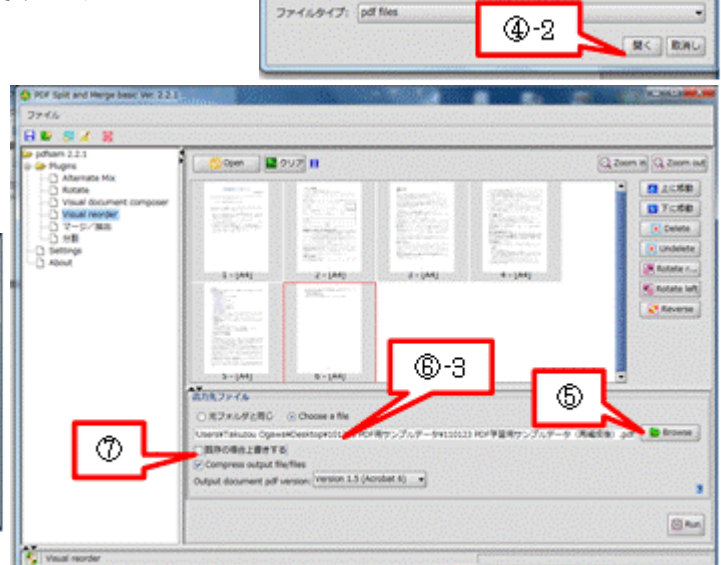

⑥ 再整理後のファイル名(例:110123 PDF 学習用サンプルデータ(再整理後).pdf )を入力した 後、

[開く]をクリックし[開く]画面を閉じると、[出力先ファイル]欄にパスが表示される

⑦ [既存の場合上書きする]の✓を外す

#### \*\*ページ再整理の設定と実行\*\*

ページ再整理の例として、次の設定を行う

- ・ 1 ページ目を横向きに右回転する
- ・ 3 ページ目を削除する
- ・ 4 ページ目と 5 ページ目を並べ替える
- ⑧ 縮小版の 1 ページ目を選択し、[Rotate right]をクリックして右に 90°回転する
- ⑨ 縮小版の 3 ページ目を選択し、[Delete]をクリックして削除マークを付ける
- ⑩ 縮小版の 4 ページ目を選択し、[下に移動]をクリックして 4 ページ目の順番を 1 つ下げる

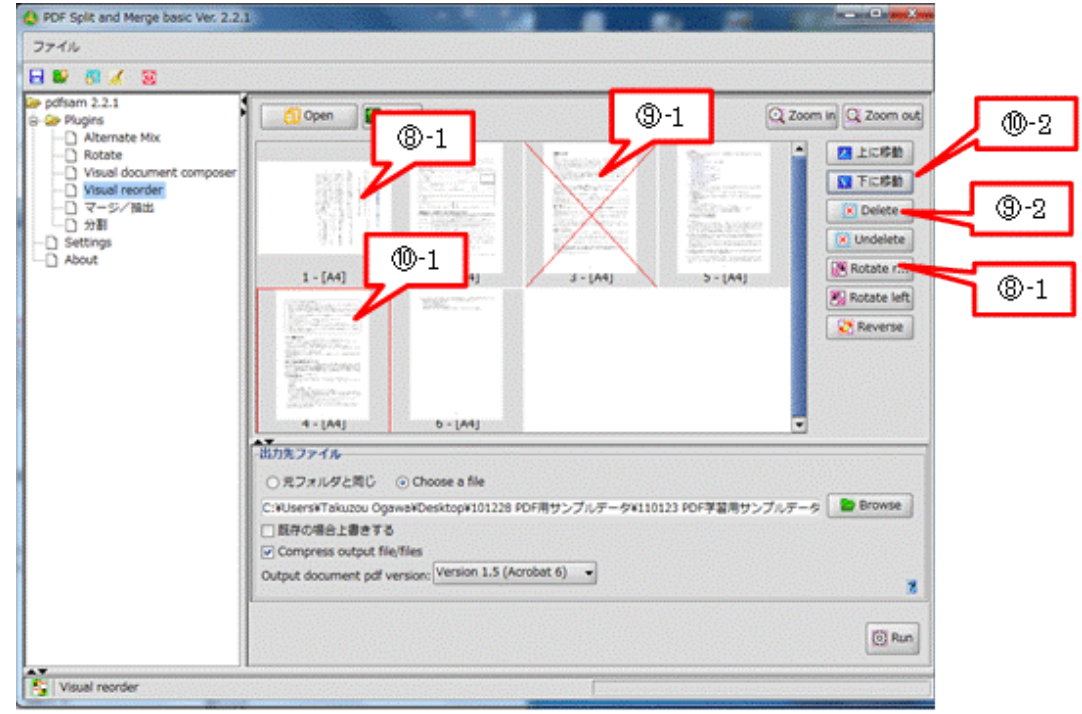

- ⑪ [Run]をクリックして PDF ファイル の分割を実行する
- ⑫ 処理が終了すると、画面の右下に [100%]が表示されるので、 Xで画面 を閉じる

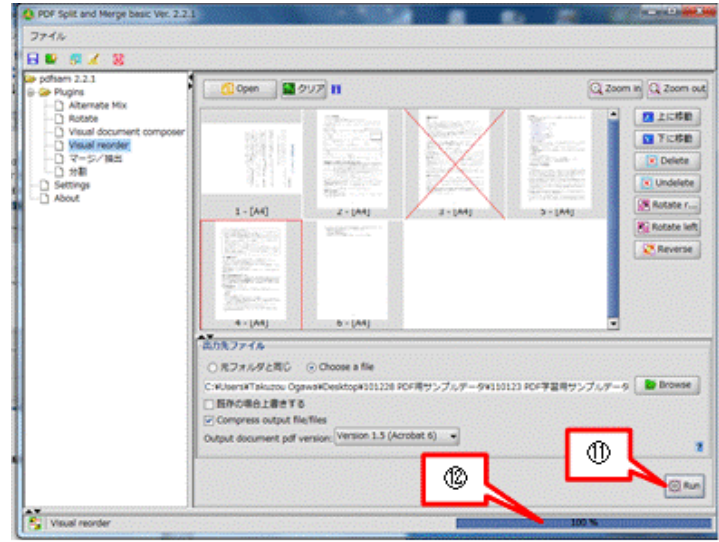

# <span id="page-19-0"></span>4. (参考資料)Adobe Reader と Adobe Reader X

PDF の普及は前述のとおり、PDF を開発したアドビ・システムズ社が閲覧ソフトの $\vec A$ dobe  $\stackrel{\sim}{\rm Reader}$ を無償公開したことにあり、Adobe Reader はバージョンアップを重ねてきた。 バージョン 1~5は Adobe Acrobat Reader であったが、バージョン 6 以降は Adobe Reader に 改称されて現在に至っている。 メインバージョンと公開日

Adobe Acrobat Reader 1.0 (1993年公開) Adobe Acrobat Reader 2.0 (1994年公開) Adobe Acrobat Reader 3.0 (1997.5 公開) Adobe Acrobat Reader 4.0 (1999.7 公開) Adobe Acrobat Reader  $5.0(2001.4 \triangle \boxtimes \boxplus)$ Adobe Reader 6.0 (2003.5 公開) Adobe Reader 7.0 (2004.12 公開) Adobe Reader 8.0 (2006.11 公開) Adobe Reader 9.0 (2008.7 公開) Adobe Reader 10.0 (公開日: 2010.11.19) • • • Adobe Reader X

# Adobe Reader 9

- ・ 最新バージョン(2010.12.31 現在): Adobe Reader 9 (Ver. 9.4.1、2010.11.16 公開) (参考) 次回アップデート予定日 2011(H23).2.8
- 主な機能: PDF ファイルの表示、検索、印刷

# Adobe Reader X

- ・ 最新バージョン(2010.12.31 現在): Adobe Reader X (Ver. 10.0.0、2010.11.19 公開)
- ・ 主な機能:PDF ファイルの表示、検索、印刷、

ハイライト機能(テキストに蛍光ペンで色を塗る)

新規追加機能

- ノート注釈機能(チェック、円形、吹き出し等を記入する)
- (注)Adobe Reader X が持たない「テキスト入力機能」を持つ Foxit J-Reader が 10 日前 (2010.10.9)に公開されたばかりであり、Adobe Reader X の公開がかすんだ感があ る。

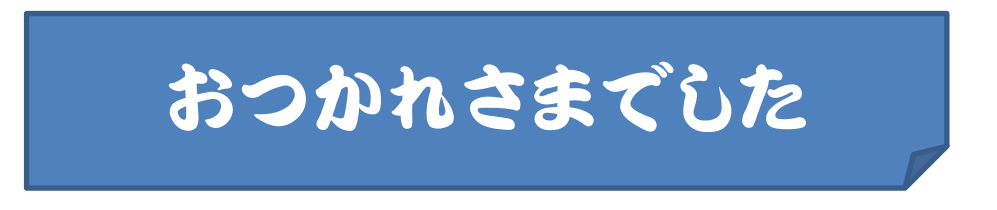